**5. Submitting Candidate to Contracts**

Thank you for partnering with HealthTrust Workforce Solutions! HealthTrust is pleased to offer a simple and convenient, web based, Self-service option to our staffing relationship. The purpose of this quick reference guide is to guide you on the following functions in the Vendor Portal:

**•** Submitting Candidate to Contracts Positions

#### **Login Reminder:**

**Browser**: Ensure to always use the Google Chrome browser. **Vendor Portal Web App Login URL**:

[vendor.healthtrustws.com](http://vendor.healthtrustws.com/)

- **Enter Email Address**
- **Enter Password**

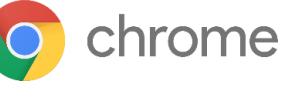

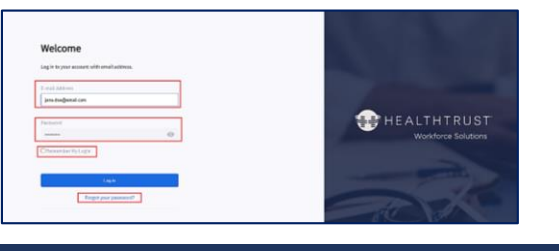

*NOTE: You will use the same credentials as you do for Workforce 2.0.* 

## **Option 1: Submitting Candidate to Contractsfrom the Position**

This section walk through the process of submitting to Contracts positions. There could be specific information needed for contract positions. Should you have any questions please reach out to your Program Team or Local Staffing Office.

# *IMPORTANT: If a Candidate is being submitted for Per Diem Shift work, please contact your local staffing office for the process. Do NOT submit Per Diem Candidates via this process.*

- From the **Position** section
- **Click** to open the **Position**
- **Click** to **Add New Match**

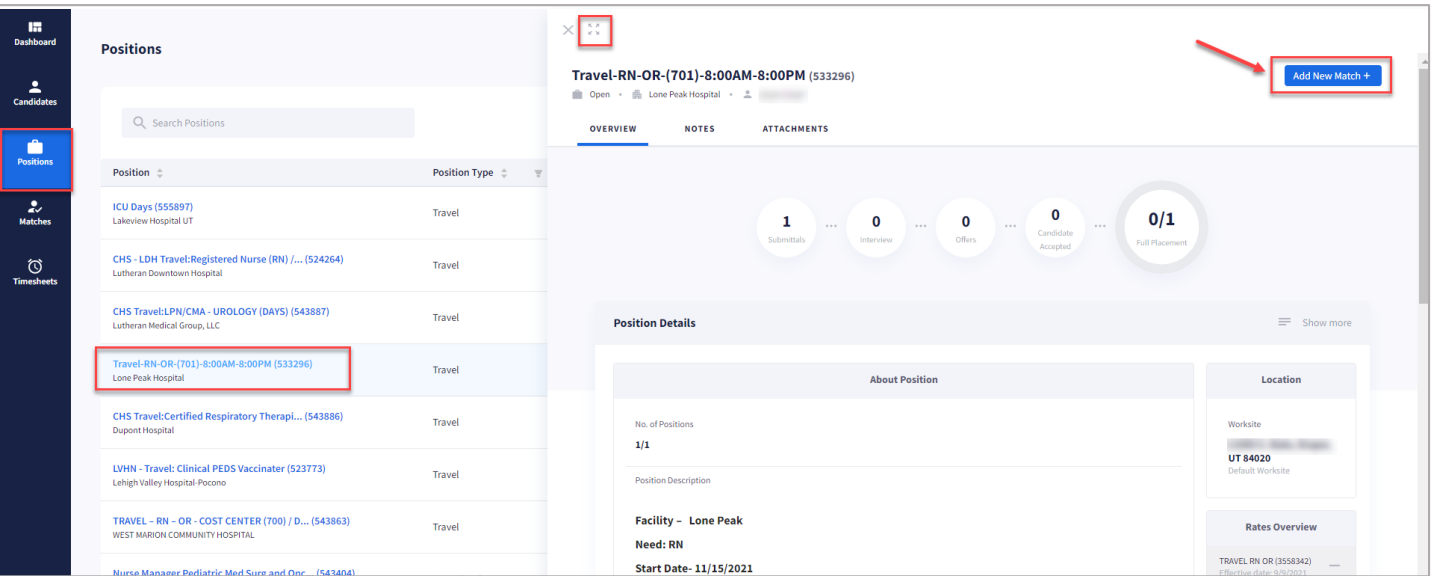

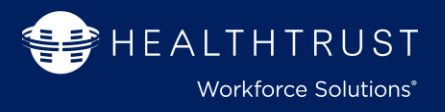

#### **Follow the 3-step template to submit candidates to contract positions.**

#### **Position**

Selecting to add a match from the position will automatically default the fields.

**• Click Next** to continue

**1. Select** the **Candidate** by searching for the candidate by name or Candidate ID. Any recently view candidates will appear when you clickin the field.

**Candidate**

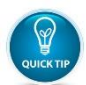

Ifthere is a candidate that is not in the system, the Candidate can be added to portal at this step.

- **2. Add** any **Candidate Notes**that you would want the HWS team to know about the candidate.
- **3. Click Next**

#### **Submittal**

- **1.** The **position owner**will be defaulted on the **To** field. There is an option to add additional emails on **CC** or **BCC** levels.
- **2. Email Body** will bring over any **Notes** added in the previous step, but additional notes may be added.
- **3. Add Attachments**if needed for this
- **4.** If there was a resume on the Candidate record it will be automatically added.
- **5.Click Finish** to complete the submission.

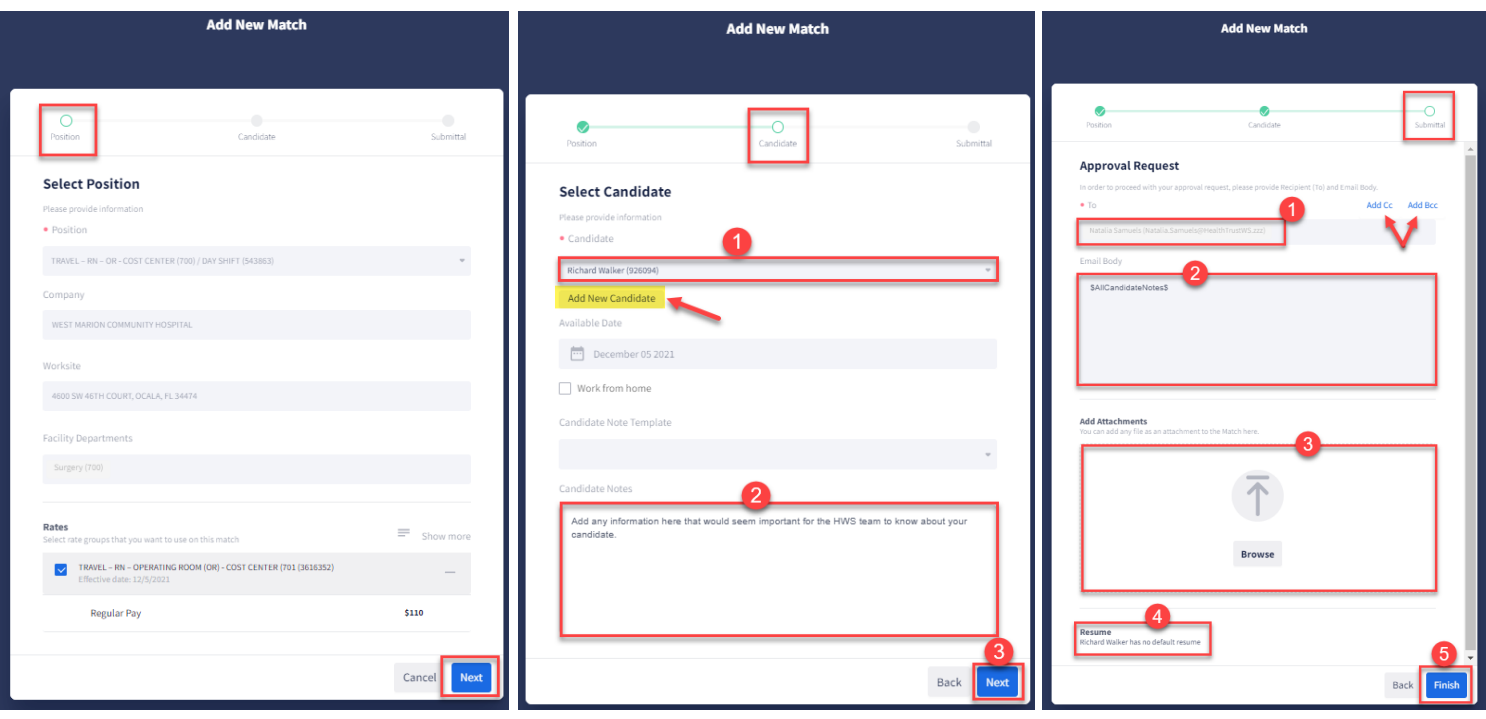

# **5. Submitting Candidate to Contracts**

# **Option 2: Submitting Candidate to Contracts from the Candidate Record**

This section walk through the process of submitting to Contracts positions from the Candidate record. There could be specific information needed for contract positions. Should you have any questions please reach out to your Program Team or Local Staffing Office.

*IMPORTANT: If a Candidate is being submitted for Per Diem Shift work, please contact your local staffing office for the process. Do NOT submit Per Diem Candidates via this process.* 

- From the **Candidate** section
- **Option to** expand the page
- **Click** to **Add New Match**

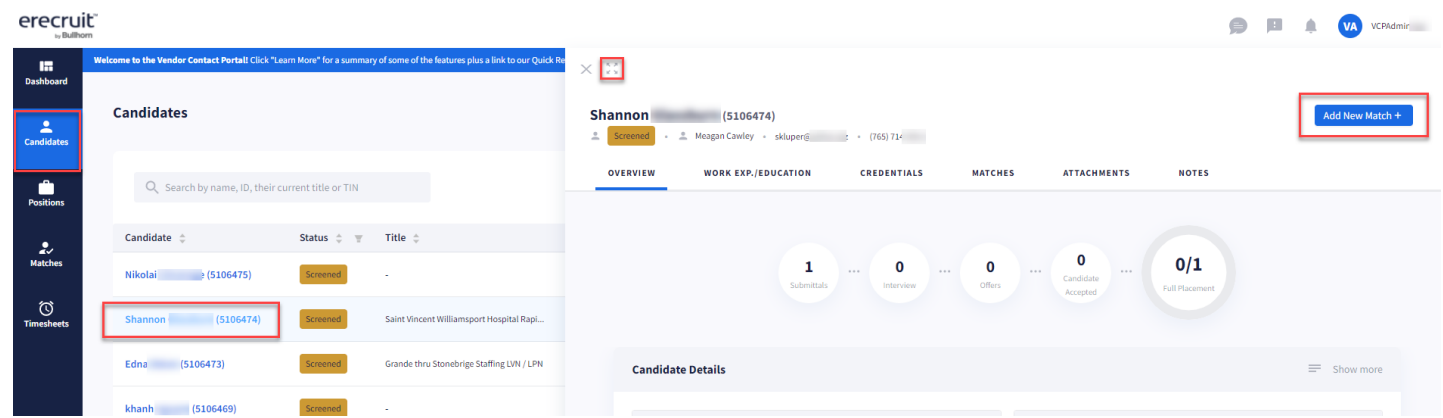

### **Follow the 3-step template to submit candidates to contract positions.**

### **Position**

Selecting to add a match from the position will automatically default the fields.

**• Click Next** to continue

#### **Candidate**

- **1. Candidate and Projected start datewill be 1.** The **position owner**will be **pre-populated**.
- **2.** Available Date can be selected
- **3. Add** any **Candidate Notes**that you would want the HWS team to know about the candidate.
- **4. Click Next**

#### **Submittal**

- defaulted on the **To** field. There is an option to add additional emails on **CC** or **BCC** levels.
- **2.**If **Subject** line is defaulted, leave as is or add.
- **3.Email Body** will bring over any **Notes** added in the previous step, but additional notes may be added.
- **4. Add Attachments**if needed for this
- **5.** If there was a resume on the Candidate record it will be automatically added.
- **6.Click Finish** to complete the submission.

# **Vendor Portal Quick Reference Sheet:**

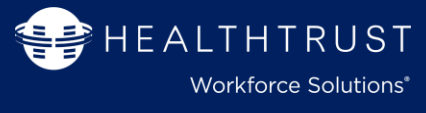

# **5. Submitting Candidate to Contracts**

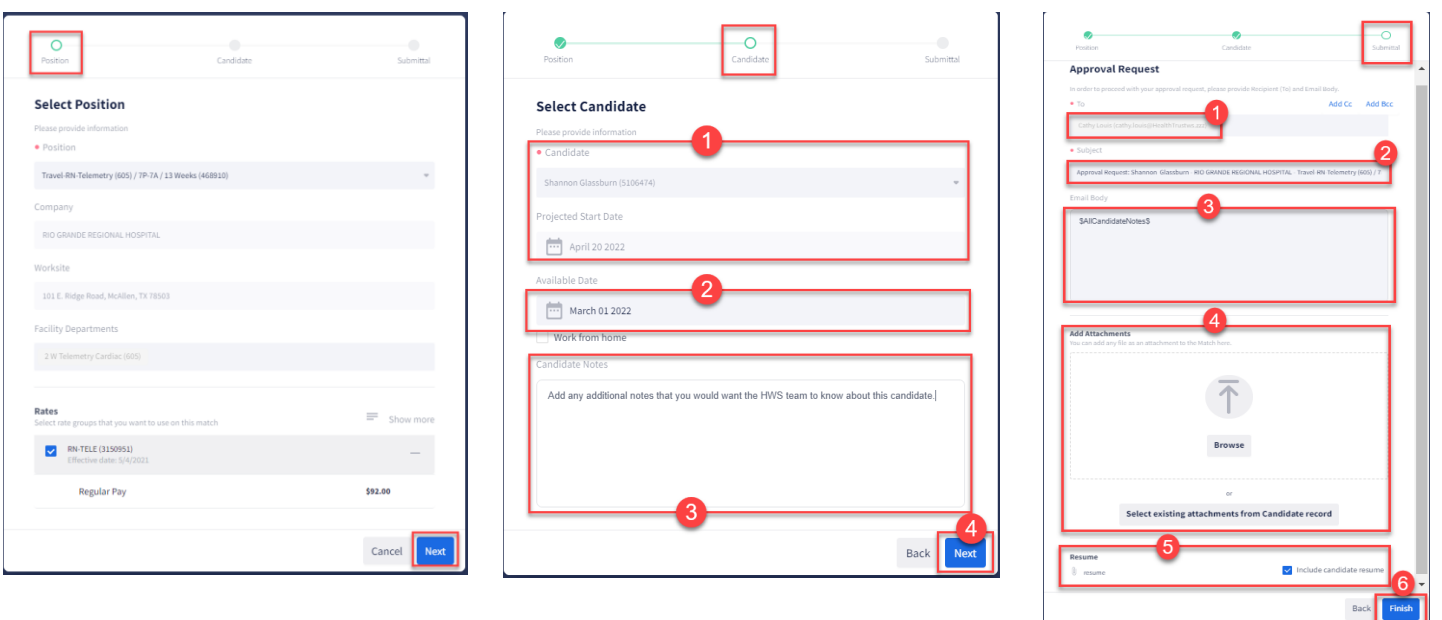

# **Help /FAQ**

Locate Training Resource information for additional system quick reference guides.

*Please note: For any "process" related questions, please contact you Program Team or Local Staffing Office*

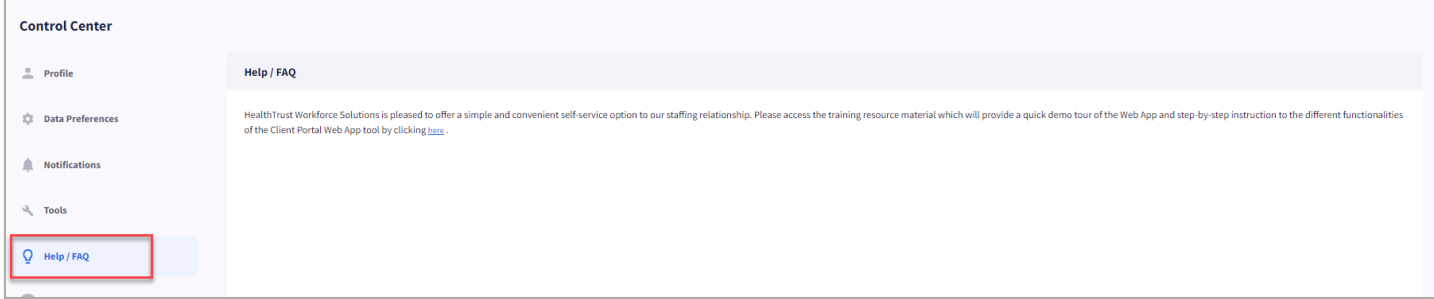

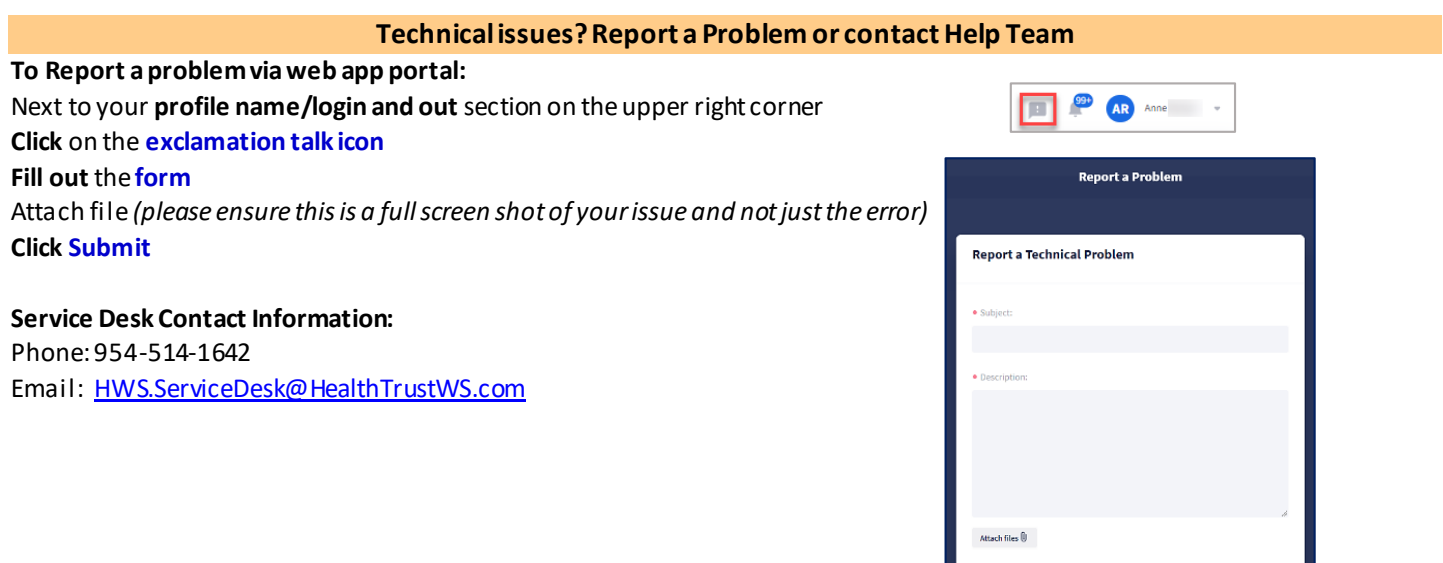

 $\label{eq:cancel} \text{Cancel}$